## HOW TO AMEND TUR FILINGS:

As of 2024, TURA filers can electronically AMEND or revise their TURA Filings submitted from 2016 forward. MassDEP staff will no longer be able to make revisions for filers.

The process is as follows:

- 1. The user who created the initial filing should log in to their eDEP account [\(https://edep.dep.mass.gov/edep/DEPlogin.asp](https://edep.dep.mass.gov/edep/DEPlogin.aspx)x)
- 2. Click on the 'RECENT SUBMITTED' tab
- 3. Identify the submission that the facility needs to AMEND
- 4. Click on the blue '**AMEND'** text

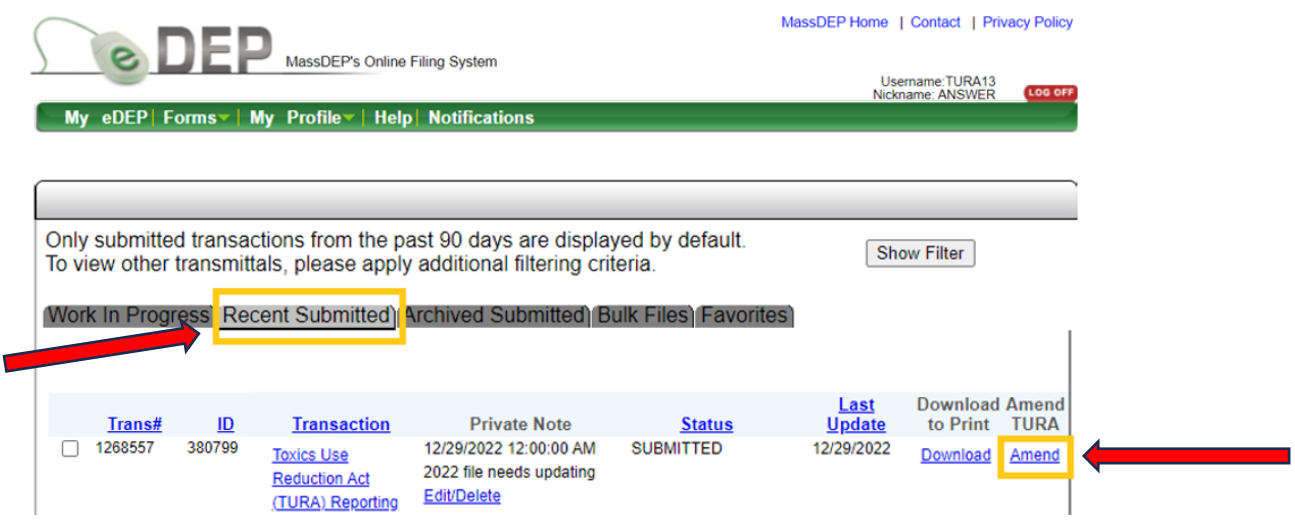

5. Wait 1 hour. Click on the 'WORK IN PROGRESS' tab (see screen shot below).

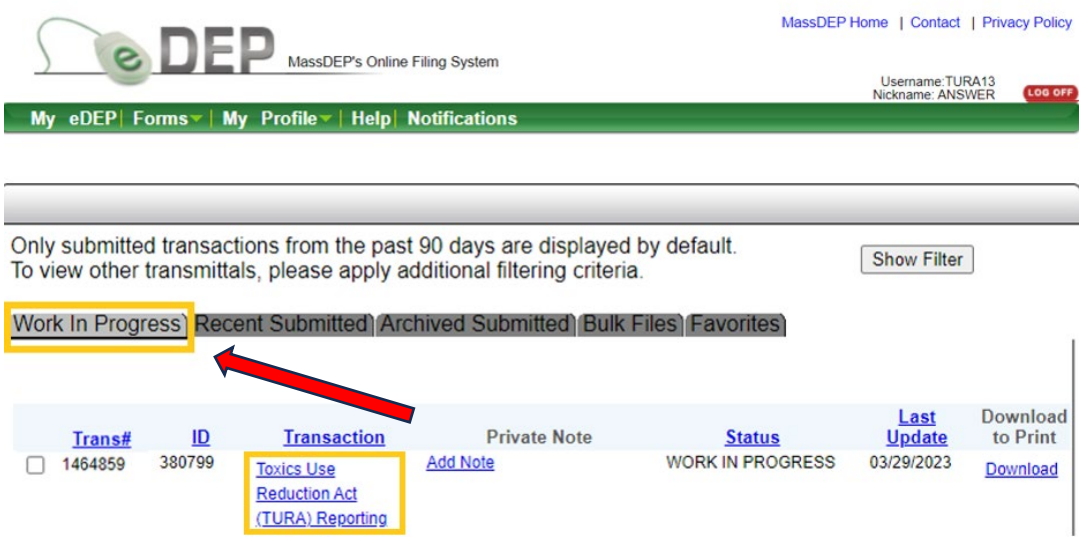

6. A **new transaction with a new transaction #** is now created. New Transactions are populated with the same information as previously submitted transaction.

7. To edit the new transaction the user should click on the transaction name.

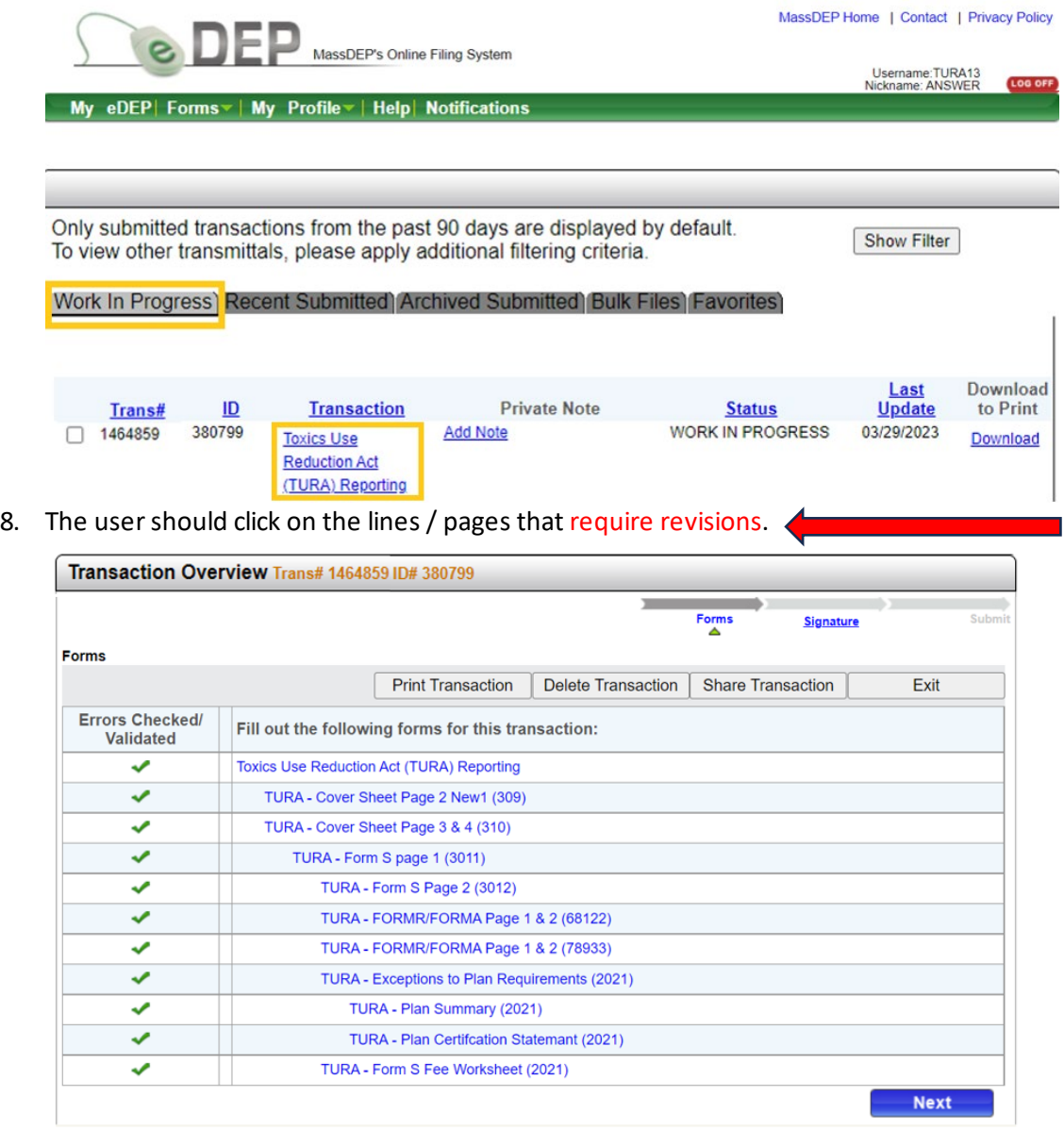

- 9. Revise each page needing revisions (including adding/deleting chemicals, correcting data input)
- 10. Each revised screen/page must be checked for errors. Once the revised screens are checked, click on the 'NEXT' button as you would for a regular filing.
- 11. Signatures must be re-entered, and
- 12. The transaction will need to be **SUBMITTED**.

## **AMEND Troubleshooting**

## **Q: What should I do if I can't find the transaction I need to AMEND?**

**A:** The 'Recent Submitted' tab only displays transactions submitted within the last 90 days. To find older transactions please check the 'Archived Submitted' tab (shown below).

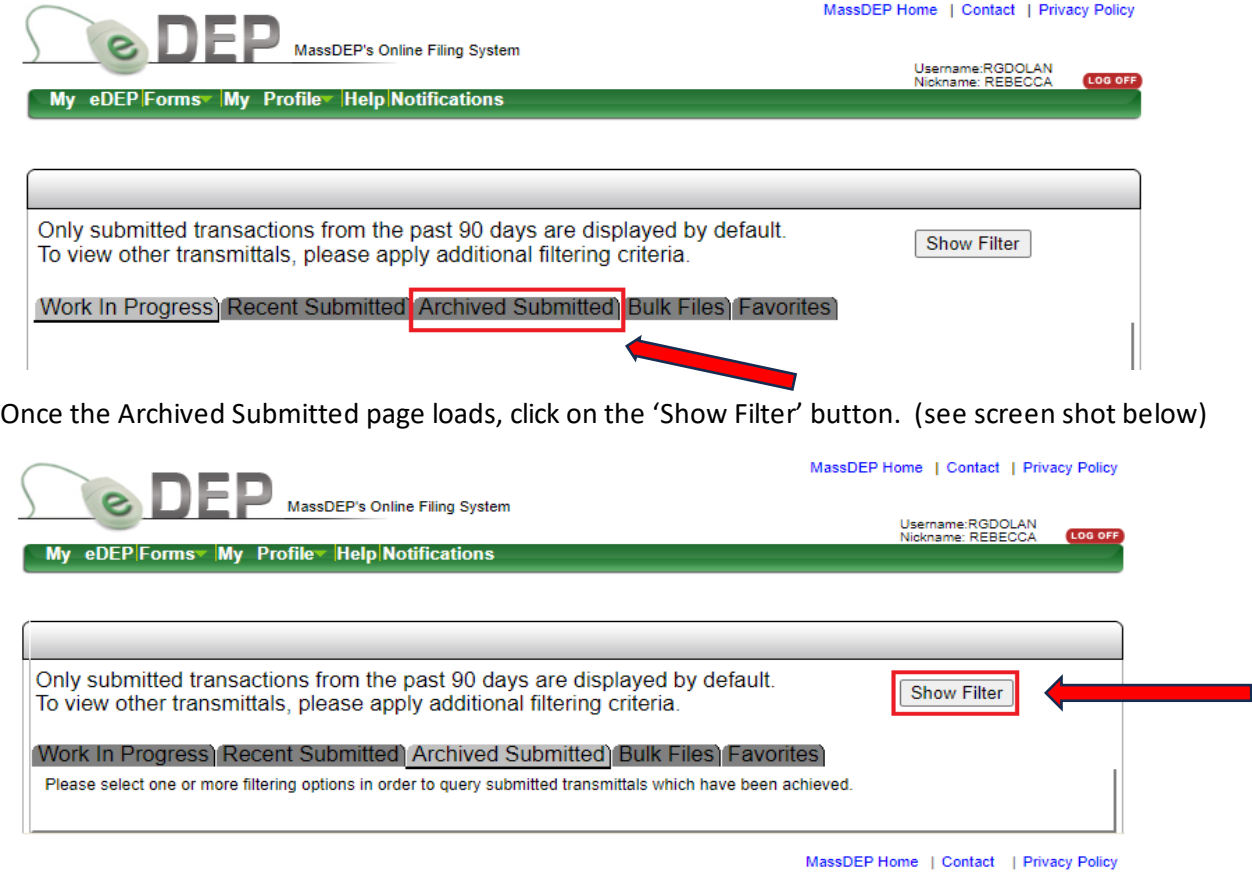

MassDEP's Online Filing System ver.17.1.3.0@ 2023 MassDEP

In the 'Last Update'field, enter the beginning date range that corresponds to the filing you are looking to AMEND. Click the Filter button (see screen shot below).

\*\*If you submit forms for multiple programs in eDEP, use the Form Dropdown and select Toxics Use Reduction Act (TURA) Reporting before clicking on the Filter button.

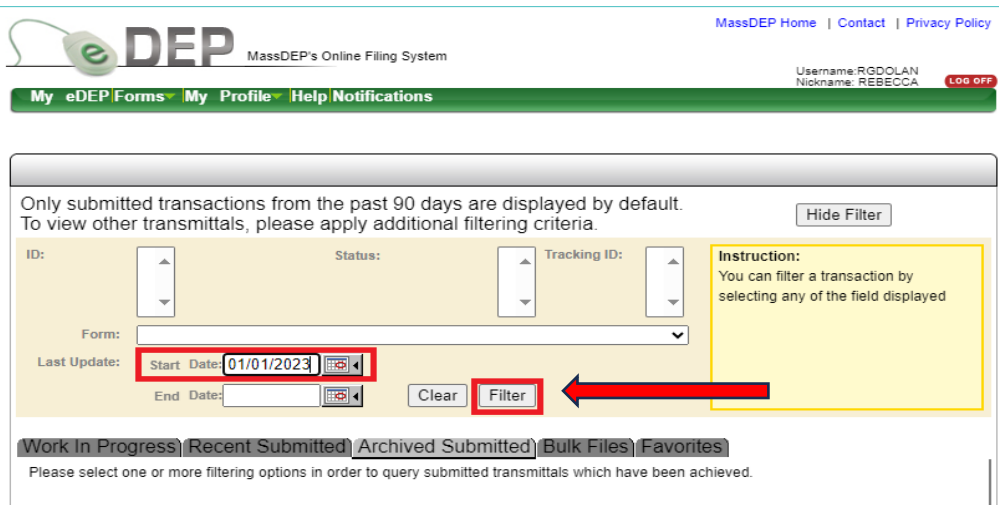

Once the list of transactions loads, locate the transaction the facility needs to AMEND and click on the AMEND button (see screen shot below)

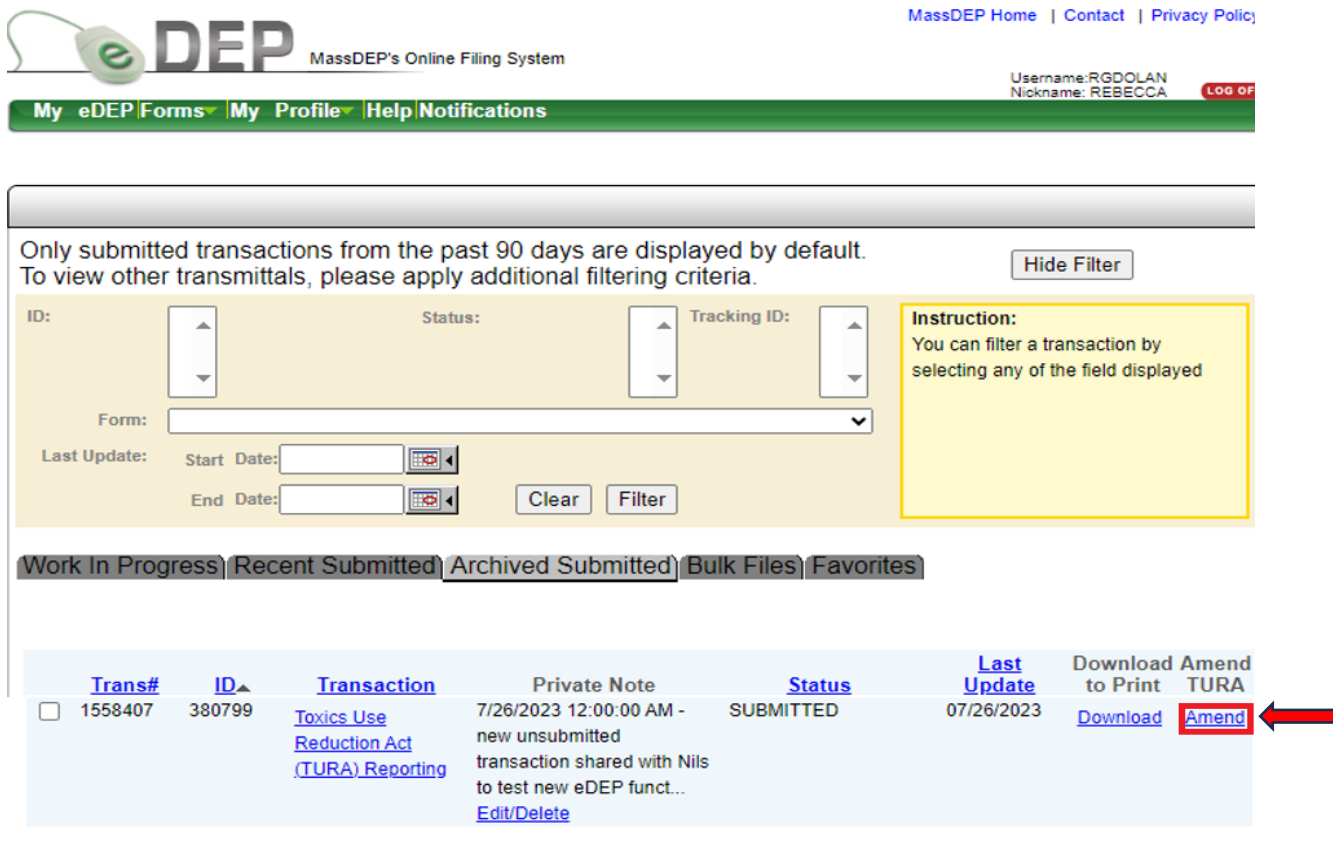

## **Q: What do I do if the initial transaction was submitted by someone who is no longer with the company?**

**A:** The facility's new point of contact must have their own user account in eDEP. If the individual does not have an account, they can register for an account on the eDEP homepag[e \(https://edep.dep.mass.gov/edep/DEPlogin.as](https://edep.dep.mass.gov/edep/DEPlogin.aspx)px).

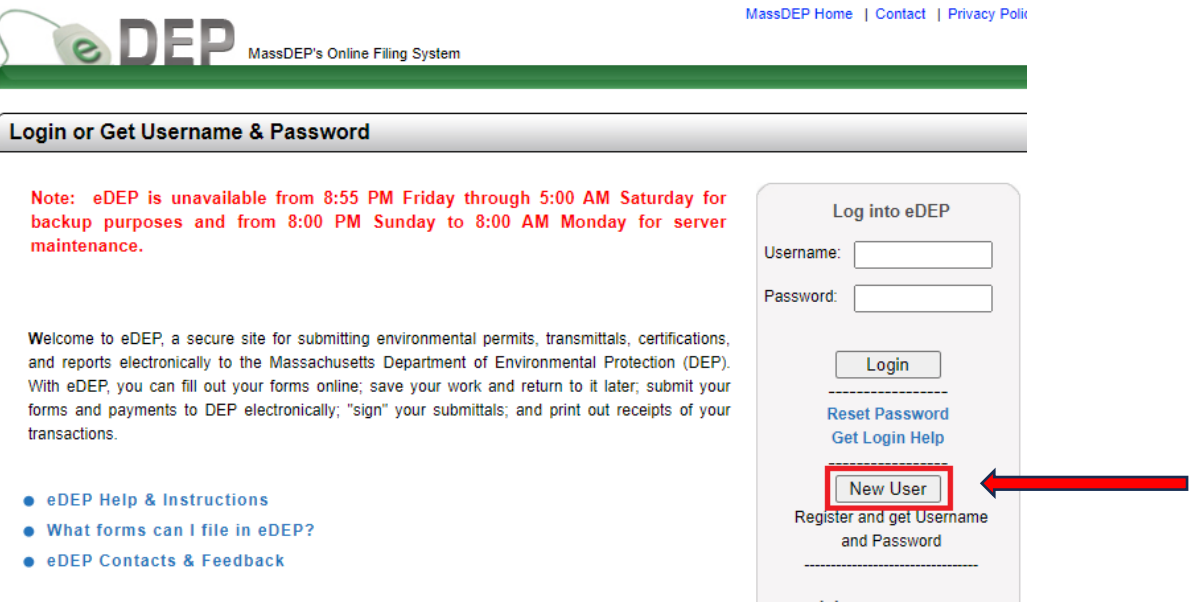

Once you have registered/verified that you have an active eDEP account, contact eDEP IT via email [at edep](mailto:edep-support@mass.gov)[support@mass.gov](mailto:edep-support@mass.gov) and cc: Walter Hope [\(walter.hope@mass.gov](mailto:walter.hope@mass.gov)) from the TURA Program. Title the email: **User Support** and include your **Facility ID #.**

In the body of the email, provide the following:

- name and email address of the individual who has left your company and indicate that they have left the company.
- provide the name and email address of the new facility contact.

Advise eDEP IT that your facility needs to gain access to filings submitted by the former user in order to transfer the ownership of those records to the new user. The eDEP IT staff will assist you in getting access to the former user's account. After logging into the previous user's account, you will need to individually access each needed transaction by clicking on that transaction.

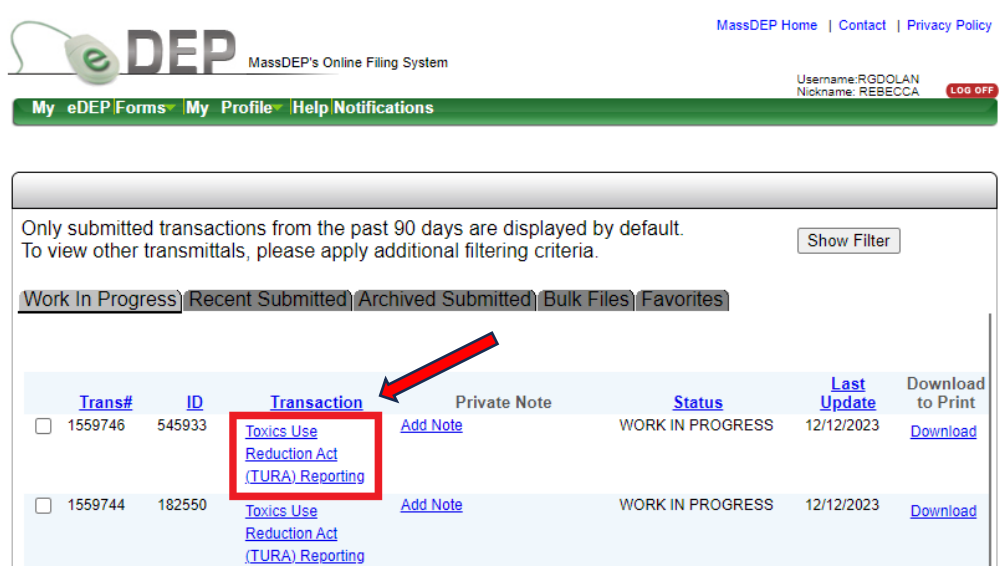

Once the selected transaction loads, click on the 'Share Transaction' button (see screenshot below).

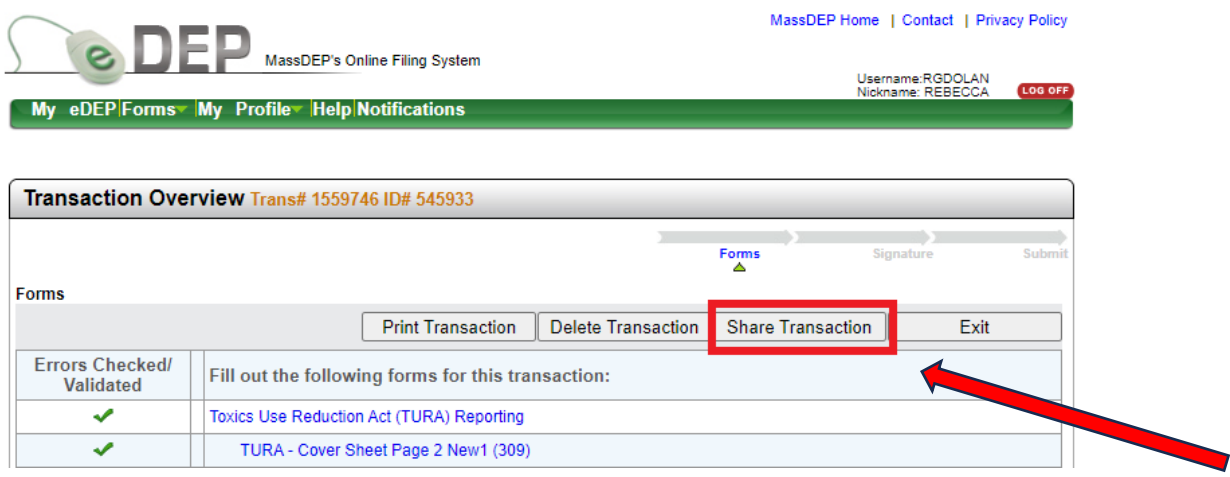

After the page loads, click on the 'Add' button (see screenshot below).

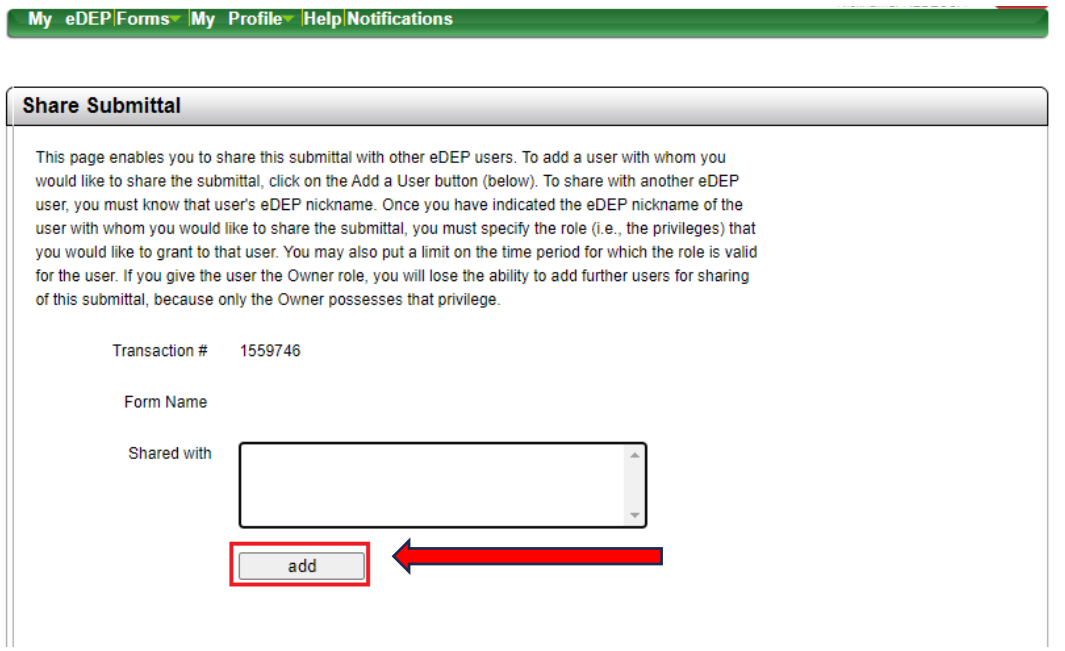

Once the page expands, enter the eDEP nickname of the new facility contact and change the Role dropdown to 'Owner'. Leave the date range as populated. Do not add an end date. Then click "add". The following page should appear:

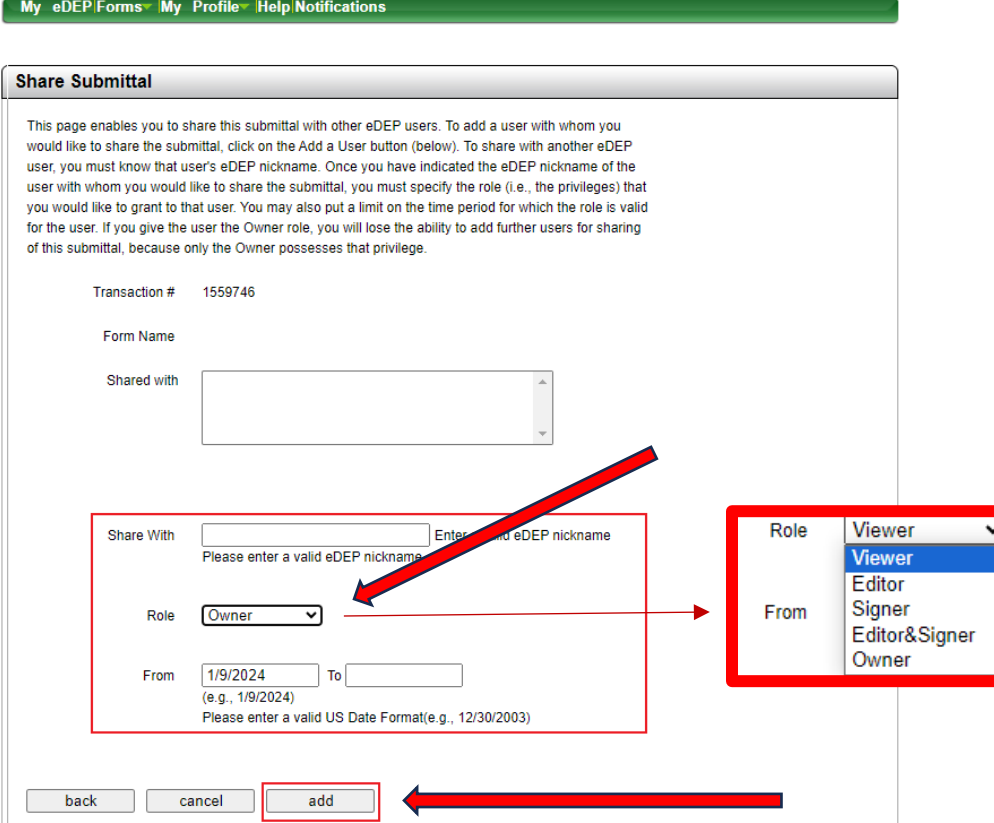

After the transaction has been shared, the new user's name will appear in the 'Share With' field.

Log out of the former user's account and log into account, locate the transaction and click on the "AMEND" button and begin the amendment.

If issues persist with using the AMEND feature, please contact Walter Hope [\(walter.hope@mass.gov](mailto:walter.hope@mass.gov)) to coordinate a call for assistance.